Инструкция по подключению IP - камер HiWatch и Hikvision к регистраторам Cyfron

Для подключения IP камер к регистраторам Cyfron по протоколу ONVIF в камерах таких производителей как Hikvision, HiWatch и камер с подобным интерфейсом, в настройках камеры через Web интерфейс требуется включить протокол ONVIF - в терминологии этих камер это **Протокол интеграции**. Для этого открываем с логином admin Web интерфейс IP камеры и заходим в сетевые параметры камеры :

 **Настройки - Сеть - Доп. настройки — Протокол интеграции, см Рисунок 1.** 

Ставим галочку в строке «**Включить ONVIF**» и нажимаем кнопку **[Добав.]** для добавления пользователя, например **onvif** – с правами администратора см. Рисунок 2, с этим пользователем камера будет добавляться на канал регистратора Cyfron по протоколу ONVIF порт 80. Имя пользователя может быть любое — отличное от admin. Не забываем СОХРАНИТЬ.

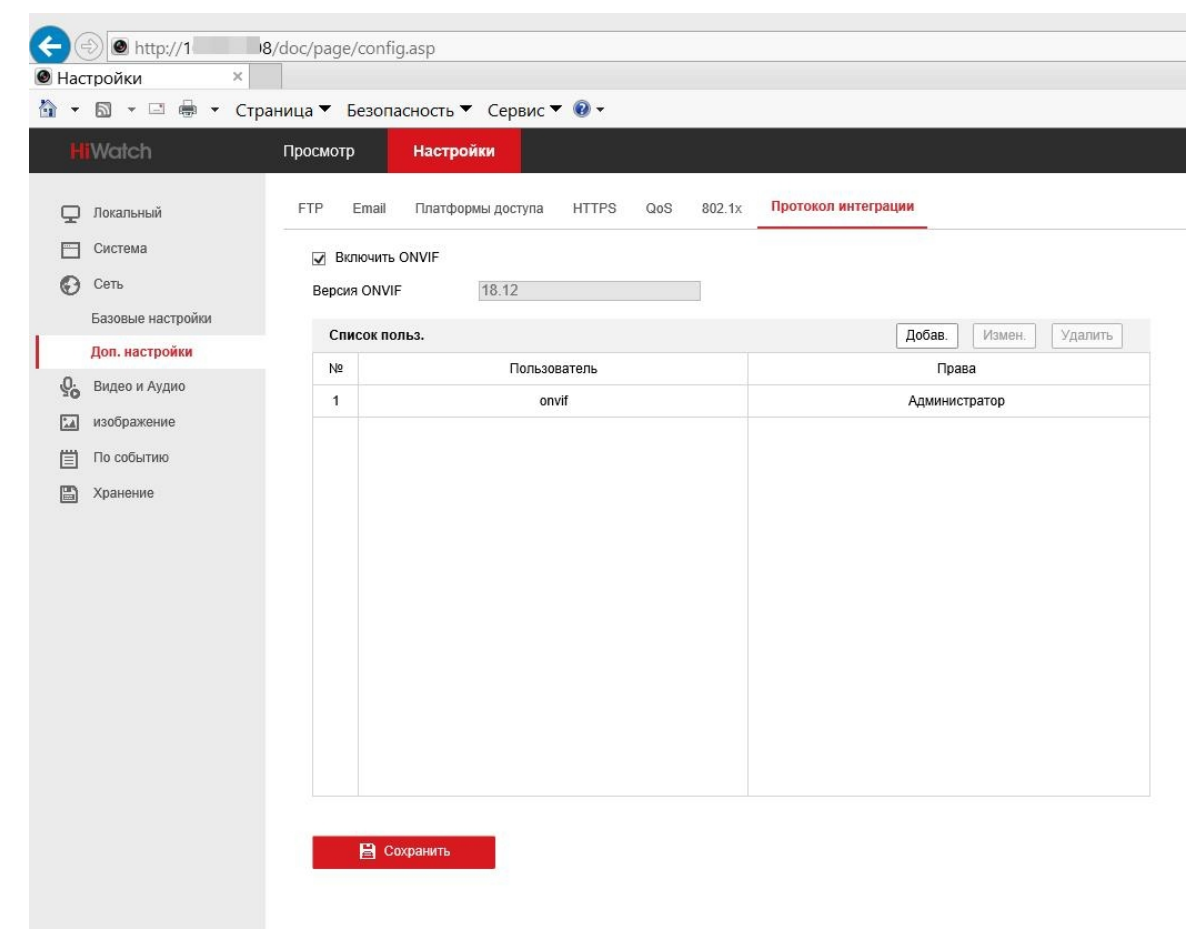

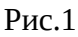

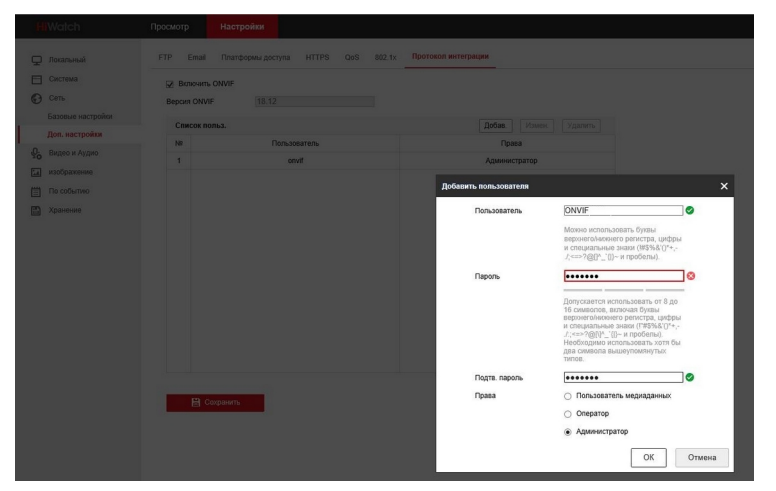

Рис.2

Далее переходим в пункт **Система -Управление аккаунтом** и добавляем пользователя **onvif** с правами **Оператор** выбрав все разрешения на все действия с камерой поставив галочку «Выбрать всё» см Рисунок 3 и Рисунок 4.

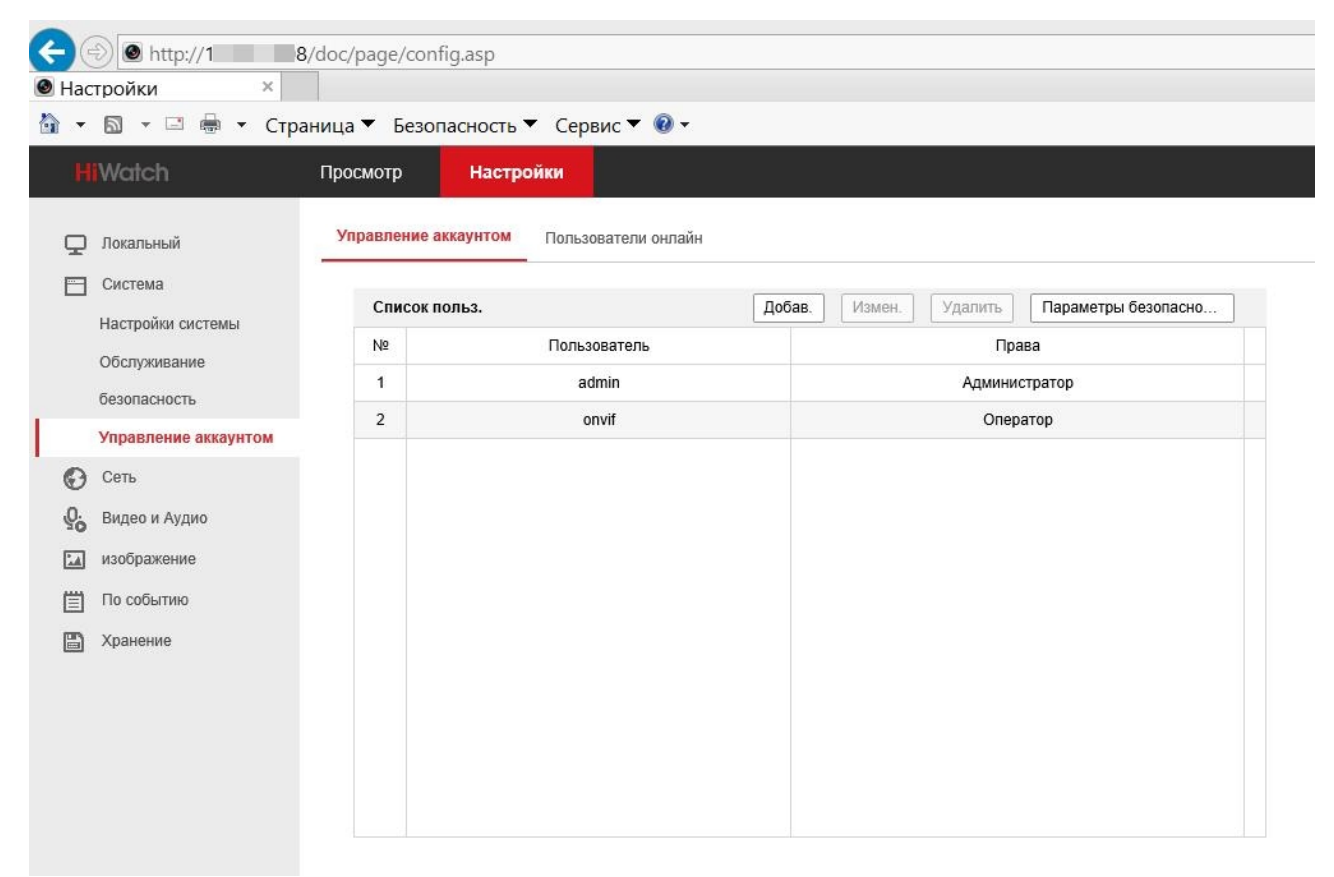

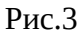

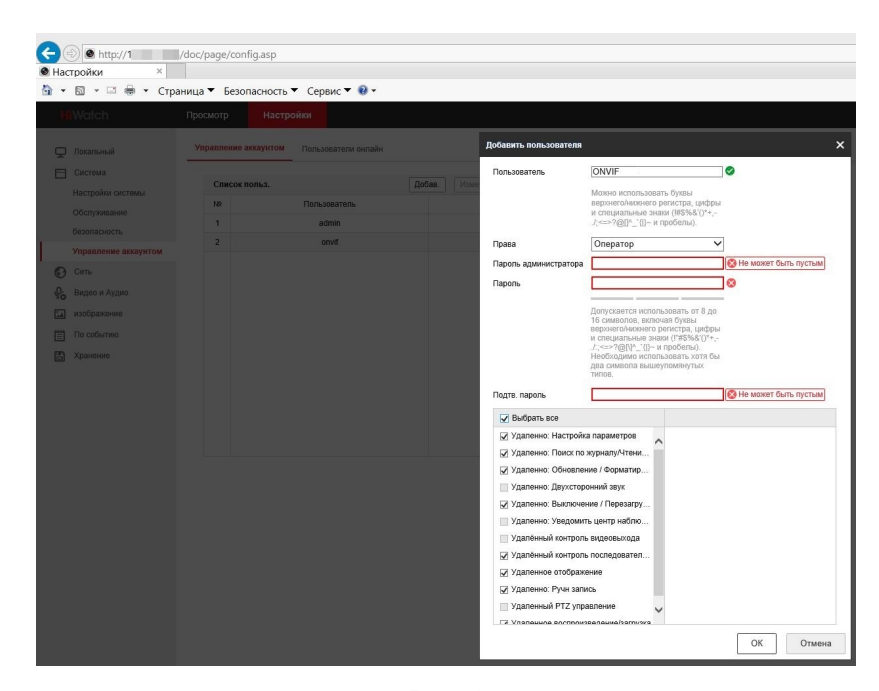

Рис.4

Далее необходимо перейти в пункт «**Обслуживание»** и произвести перезапуск камеры для вступления изменений в силу.

После перезагрузки камеры переходим к настройке канала в регистраторе NVR Cyfron: запускаем поиск камер , выбираем из списка камер нужную нам по IP- адресу и добавляем камеру с пользователем **onvif** и паролем который настроили выше.